# Dokumendikujunduse rakendamine, kohandamine ja salvestamine Wordis või

## Excelis

efektide komplekti (sh joone- ja täite- **etekte)** efekte).

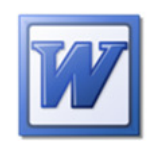

Microsoft Office Word, Excel ja PowerPoint sisaldavad mitmesuguseid eelmääratletud dokumendikujundusi, kuid olemasoleva dokumendikujunduse kohandamise ja salvestamise teel saate luua oma dokumendikujundusi. Dokumendikujundusi saab kasutada kõigis Office'i rakendustes – nii saate kõigi Office'i

Dokumendile professionaalse ilme andmiseks saate sellele rakendada dokumendikujunduse. Kujundus on vormin- **kontra 177 dusvalikute komplekt**, mis sisaldab kujunduse värve, kujunduse fontide komplekti (shimaalkirja- ja kehatekstifonte) ja kujunduse

> dokumentide puhul kasutada ühtset kujundust. Erinevalt Wordist ja Excelist sisaldab PowerPoint siiski ka taustalaadi kohandamise võimalusi. Lisateavet taustade lisamise ja kohandamise kohta leiate teemast Taustapildi, värvi või vesimärgi lisamine slaididele.

#### Märkused

- Teavet kujunduse rakendamise kohta PowerPointis leiate teemast Kujunduste rakendamine esitlusele värvide ja laadide lisamiseks.
- Dokumendi fondi vaikesuurust ei saa kujunduse rakendamisega muuta. Lisateavet vaikefondi seadmise kohta Wordis leiate teemast Vaikefondi seadmine.

## Dokumendikujunduse rakendamine

Wordis ja Excelis vaikimisi rakendatava dokumendikujunduse muutmiseks valige mõni muu eelmääratletud dokumendikujundus või kohandatud dokumendikujundus. Rakendatud dokumendikujundused mõjutavad dokumendis kasutatavaid laade.

Klõpsake menüü Küljendus jaotises Kujundused nuppu Kujundused.

Tehke ühte järgmistest.

- Eelmääratletud dokumendikujunduse rakendamiseks klõpsake jaotises Sisemine soovitud dokumendikujundust.
- Kohandatud dokumendikujunduse rakendamiseks klõpsake soovitud dokumendikujundust jaotises Kohandatud.

Märkus. Jaotis Kohandatud on saadaval ainult juhul, kui olete loonud vähemalt ühe kohandatud dokumendikujunduse. Kohandatud dokumendikujunduste kohta leiate lisateavet teemast Dokumendikujunduse kohandamine.

Kui soovitud kujundust loendis pole, klõpsake selle otsimiseks oma arvutist või võrgukohast käsku Sirvi kujundusi.

#### Dokumendikujunduse kohandamine

Dokumendikujunduse kohandamiseks saate muuta kasutatavaid värve, fonte või joon- ja täiteefekte. Ühe või mitme kujundusekomponendi muudatused mõjutavad kohe ka aktiivses dokumendis rakendatavaid laade. Nende muudatuste rakendamiseks uutes dokumentides salvestage need kohandatud dokumendikujundusena.

# **Kujunduse värvide kohandamine**

Kujunduse värvid sisaldavad nelja teksti- ja taustavärvi, kuut rõhuvärvi ja kahte hüperlingivärvi.

Nupu Kujunduse värvid all kuvatavad värvid tähistavad praegusi teksti- ja taustavärve ja pärast nupu Kujunduse värvid klõpsamist praeguse kujunduse nime kõrval kuvatav värvikomplekt tähistab selle kujunduse rõhu- ja hüperlingivärve. Kui muudate oma kujundusevärvide

komplekti loomiseks ühte neist värvidest, muudetakse vastavalt sellele ka nupu Kujunduse värvid all ja kujunduse nime kõrval kuvatavad värvid.

- 1. Klõpsake menüü Küljendus jaotises Kujundused nuppu Kujunduse värvid.
	- 2. Klõpsake käsku Loo uusi kujunduse värve.
	- 3. Klõpsake jaotises Kujunduse värvid muudetava värvielemendi nuppu ja siis valige kasutatavad värvid.
- 4. Korrake juhiseid 3 ja 4 kõigi muudetavate kujunduse värvielementide puhul.
- 5. Tippige väljale Nimi uutele kujundusevärvidele vastav nimi ja klõpsake nuppu Salvesta.

 Näpunäide. Kui soovite taastada kõigi kujunduse värvielementide algset värvi, klõpsake enne nupu Salvesta klõpsamist nuppu Lähtesta.

#### Kujunduse fontide kohandamine

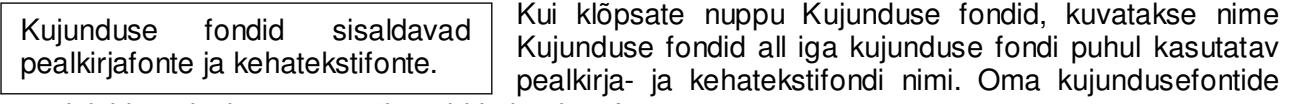

komplekti loomiseks saate mõlemaid kujundusefonte muuta.

- 1. Klõpsake menüü Küljendus jaotises Kujundused nuppu Kujunduse fondid.
- 2. Klõpsake käsku Loo uusi kujunduse fonte.
- 3. Valige ripploendist väljadele Pealkirjafont ja Kehatekstifont soovitud font.
- 4. Tippige väljale Nimi uutele kujundusefontidele vastav nimi ja klõpsake nuppu Salvesta.

# Kujunduse efektide komplekti valimine

Kujunduse efektid on joon- ja täiteefektide komplektid.

Nupu Kujunduse efektid klõpsamisel kuvatakse joon- ja täiteefektid, mida saate koos nimega Kujunduse efektid kuvatava graafiku iga kujunduseefektide komplekti puhul kasutada. Kuigi

te ei saa oma kujunduseefektide komplekti luua, saate valida oma dokumendi kujunduses kasutatava kujunduseefekti.

- 1. Klõpsake menüü Küljendus jaotises Kujundused nuppu Kujunduse efektid.
- 2. Klõpsake efekti, mida soovite kasutada.

## Dokumendikujunduse salvestamine

Dokumendikujunduse värvide, fontide või joon- ja täiteefektide muudatused saate salvestada kohandatud dokumendikujundusena ja rakendada teistele dokumentidele.

- 1. Klõpsake menüü Küljendus jaotises Kujundused nuppu Kujundused.
- 2. Klõpsake käsku Salvesta praegune kujundus.
- 3. Tippige väljale Faili nimi kujundusele vastav nimi ja klõpsake nuppu Salvesta.

Kohandatud dokumendikujundus salvestatakse kausta Dokumendikujundused ja lisatakse automaatselt saadaolevate kohandatud kujunduste loendisse.

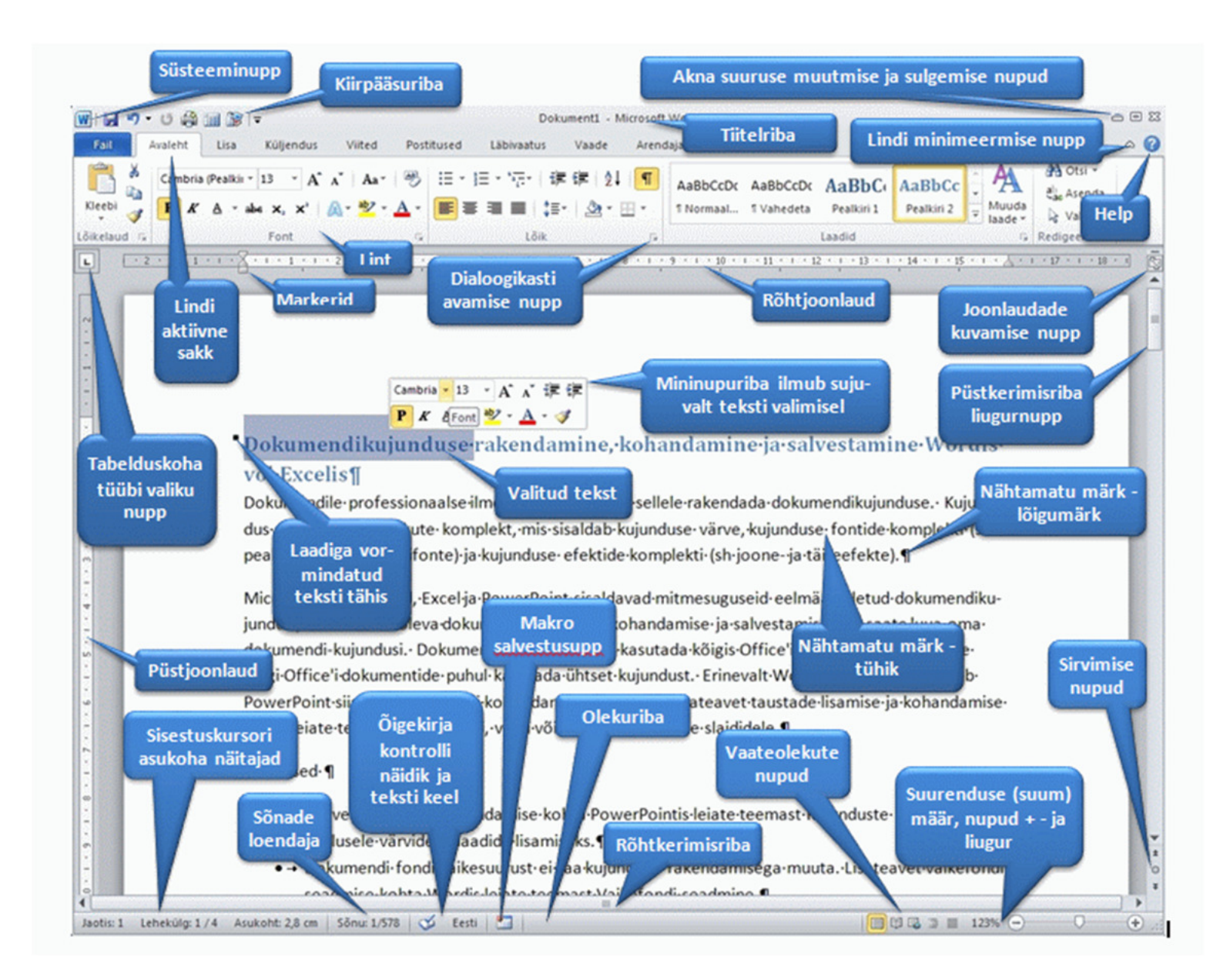